# Руководство по эксплуатации

# программного обеспечения **BEWARD Intercom**

для мобильных устройств на базе ОС Android

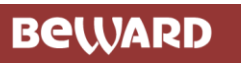

## Оглавление

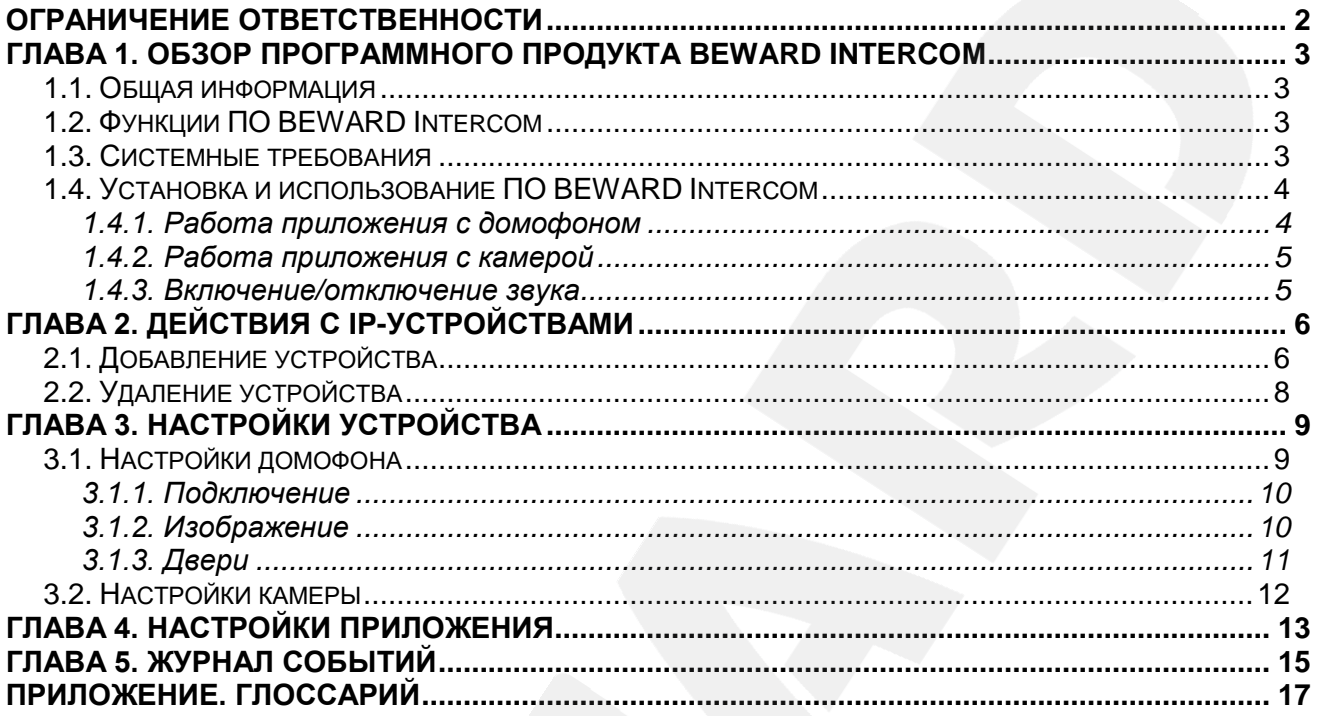

**BeWARD** 

#### **СПАСИБО ЗА ВЫБОР НАШЕЙ ПРОДУКЦИИ!**

Пожалуйста, прочитайте данное Руководство перед использованием программного продукта BEWARD Intercom.

**Некоторые пункты настоящего Руководства, а также интерфейс программного обеспечения, могут быть изменены без предварительного уведомления**.

#### **Ограничение ответственности**

<span id="page-2-0"></span>ООО «НПП «Бевард» не гарантирует, что аппаратные и программные средства будут работать должным образом во всех средах и приложениях и не дает гарантий и представлений, подразумеваемых или выраженных относительно качества, рабочих характеристик, или работоспособности при использовании в специфических целях.

ООО «НПП «Бевард» приложило все усилия, чтобы сделать данное Руководство пользователя наиболее точным и полным.

ООО «НПП «Бевард» отказывается от ответственности за любые опечатки или пропуски, которые, возможно, допущены в тексте. Информация в любой части Руководства пользователя изменяется и дополняется ООО «НПП «Бевард» без предварительного уведомления.

ООО «НПП «Бевард» не берет на себя никакой ответственности за любые погрешности, которые могут содержаться в данном Руководстве.

ООО «НПП «Бевард» не берет на себя ответственности и не дает гарантий в выпуске обновлений или сохранения неизменной какой-либо информации в настоящем Руководстве, и оставляет за собой право вносить изменения в данное Руководство пользователя и/или в изделия, описанные в Руководстве, в любое время без уведомления. Если Вы обнаружите в данном Руководстве информацию, которая является неправильной или неполной, или вводящей в заблуждение, мы с удовольствием ознакомимся с Вашими комментариями и предложениями.

> BEWARD является зарегистрированной торговой маркой ООО «НПП «Бевард» Все остальные торговые марки принадлежат их владельцам © BEWARD R&D Co., Ltd, 2017

## **Глава 1. Обзор программного продукта BEWARD Intercom**

### <span id="page-3-0"></span>**1.1. Общая информация**

<span id="page-3-1"></span>Данное Руководство содержит сведения об установке, настройке и эксплуатации программного обеспечения **BEWARD Intercom**, предоставляющего возможность удалённого доступа к IP-устройствам BEWARD, таким как IP-видеодомофоны и IP-видеокамеры, в реальном времени с мобильного устройства на базе операционной системы Android.

*IP-видеодомофон* – это устройство, в котором воплотились достижения современных сетевых и мультимедийных технологий. Оно не только обеспечивает контроль доступа на территорию или внутрь объекта, но и осуществляет функции видеонаблюдения. Звонок *[Гостя](#page-17-0)* через *вызывную панель* поступает на персональный компьютер, ноутбук или планшет с установленным приложением. К одному IP-видеодомофону может быть подключено несколько *[Клиентов](#page-17-0)*.

*IP-камера* – это цифровая видеокамера, особенностью которой является передача видеопотока в цифровом формате по сети Ethernet, использующей протокол IP. IP-камера предназначена для осуществления видеонаблюдения за объектом или территорией.

#### <span id="page-3-2"></span>**1.2. Функции ПО BEWARD Intercom**

- Воспроизведение видео- и аудиопотока с IP-устройства;
- Поддержка двусторонней аудиосвязи (в случае с домофоном);
- Разблокирование замка входной двери (в случае с домофоном);
- Управление устройствами, подключенными к IP-видеодомофону, такими как привод гаражных ворот, электропереключатели, системы сигнализации и т.п.;
- Настройка параметров изображения, транслируемого с IP-видеодомофона;
- Одновременный доступ к IP-устройству для нескольких Клиентов;
- Настройка параметров работы приложения.

#### **1.3. Системные требования**

<span id="page-3-3"></span>Ниже приведена таблица, содержащая информацию о минимальных требованиях к конфигурации мобильного устройства.

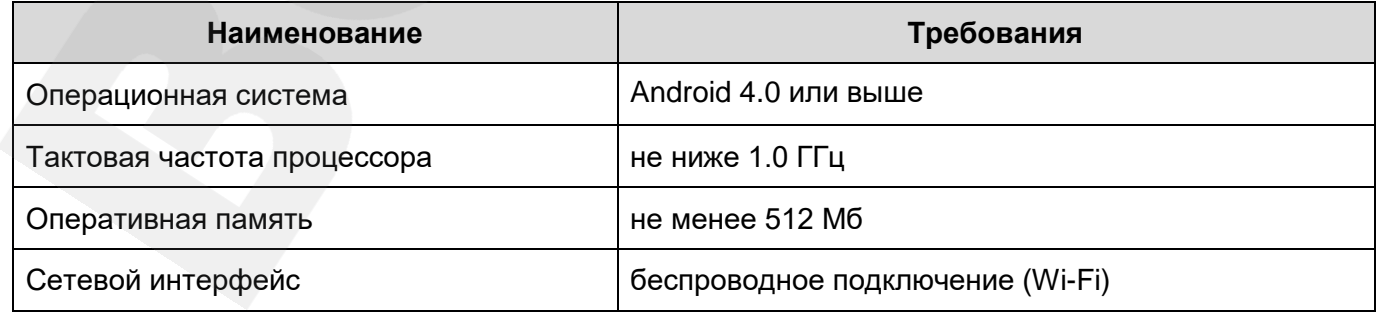

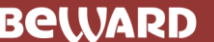

#### **1.4. Установка и использование ПО BEWARD Intercom**

<span id="page-4-0"></span>Вы можете загрузить приложение непосредственно из онлайн магазина Google Play. Для этого в строке поиска введите «beward intercom».

#### **1.4.1. Работа приложения с домофоном**

#### <span id="page-4-1"></span>**ПРИМЕЧАНИЕ!**

При работе с мобильными приложениями, на домофоне рекомендуется установить уровень выходного усиления равным 8 (см. Руководство по эксплуатации IP-видеодомофона, глава «Настройки: Аудио»).

При нажатии кнопки вызова на панели IP-видеодомофона звонок поступает на планшет, и на экране появляется изображение с видеокамеры домофона (*Рис. 1.1*).

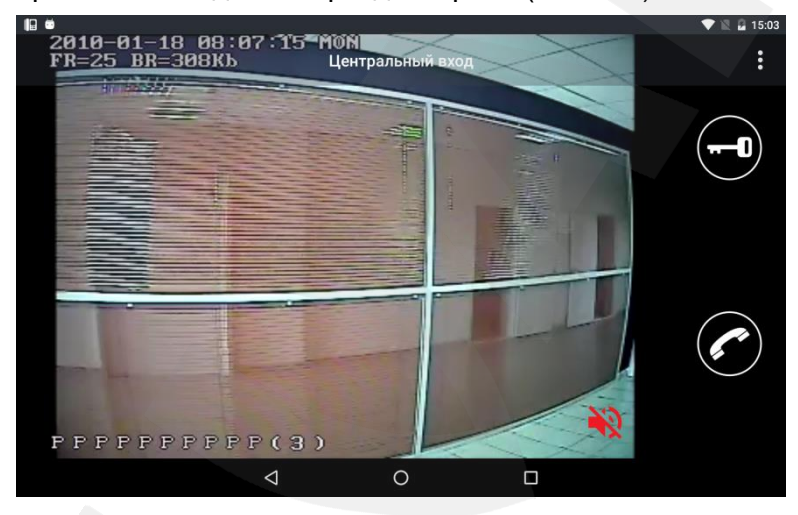

*Рис. 1.1*

Если во время входного звонка (при нажатии кнопки звонка на вызывной панели IPвидеодомофона) приложение свёрнуто, то будет показано уведомление о звонке с указанием названия домофона. Нажмите на уведомление, чтобы развернуть приложение. Для ответа на входной звонок нажмите кнопку **[Говорить]**. Включится режим разговора, при этом в левом верхнем углу экрана появится надпись «Говорите». В данном режиме Гость будет слышать то, что Вы ему говорите. Нажмите кнопку **[Говорить]** еще раз, чтобы выключить режим разговора.

Для открытия замка двери нажмите кнопку **[Открыть]**. Если в настройках домофона у Вас включено более одной двери, то после нажатия появятся кнопки для каждой двери отдельно. Для открытия нужной двери нажмите на ее пиктограмму.

#### **ПРИМЕЧАНИЕ!**

Помимо дверей (дверных замков), к домофону могут быть подключены другие устройства, например, привод гаражных ворот, электропереключатели, системы сигнализации и т.п. Всего к одному домофону можно подключить до 3 устройств (в случае домофона с 3-канальным контроллером), включая двери.

#### **ПРИМЕЧАНИЕ!**

Для поддержания постоянной связи с панелью домофона необходимо настроить подключение к сети Wi-Fi на планшете. Для этого зайдите в дополнительные настройки подключения по Wi-Fi и установите *постоянное подключение в спящем режиме*.

#### **1.4.2. Работа приложения с камерой**

<span id="page-5-0"></span>В приложении BEWARD Intercom реализована возможность просмотра видео с IP-камер BEWARD. В этом случае окно приложения выглядит так же, как при работе с домофоном, но не содержит элементов управления.

#### **1.4.3. Включение/отключение звука**

<span id="page-5-1"></span>В приложении BEWARD Intercom реализована возможность включения/отключения звука с подключенных домофонов и камер.

По умолчанию звук с подключенного устройства выключен.

Для включения/отключения звука нажмите на красный значок динамика в правом нижнем углу окна изображения (*Рис. 1.1*).

#### **ПРИМЕЧАНИЕ!**

В режиме разговора дуплекс (см. Главу [4\)](#page-13-0), если звук с домофона был выключен, то он включится автоматически при ответе на входной звонок и выключится по завершении разговора (при повторном нажатии на кнопку **[Говорить]**).

В режиме разговора полудуплекс, если звук с домофона был выключен, то он включится автоматически при ответе на входной звонок и останется включенным по завершении разговора.

# **Глава 2. Действия с IP-устройствами**

### <span id="page-6-0"></span>**2.1. Добавление устройства**

<span id="page-6-1"></span>При первом запуске приложения откроется окно «Добавление устройства». Выберите, какое устройство Вы хотите добавить – домофон или камеру. Если Вам известны параметры подключения, Вы можете добавить устройство вручную, заполнив поля формы и нажав кнопку **[Добавить]**. Формы для добавления домофона и камеры представлены на *рисунках 2.1* и *2.2* соответственно.

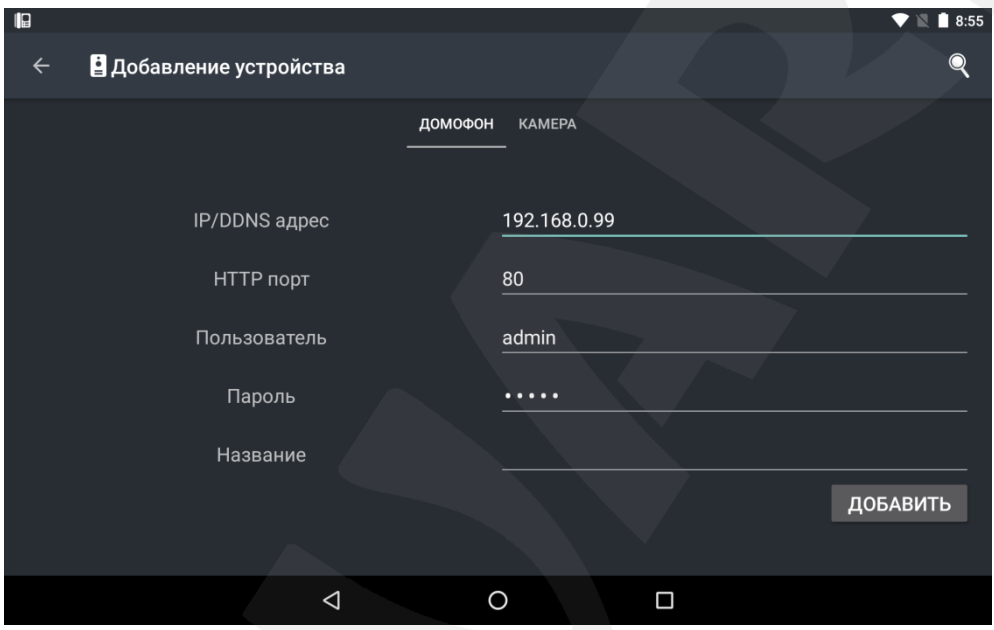

*Рис. 2.1*

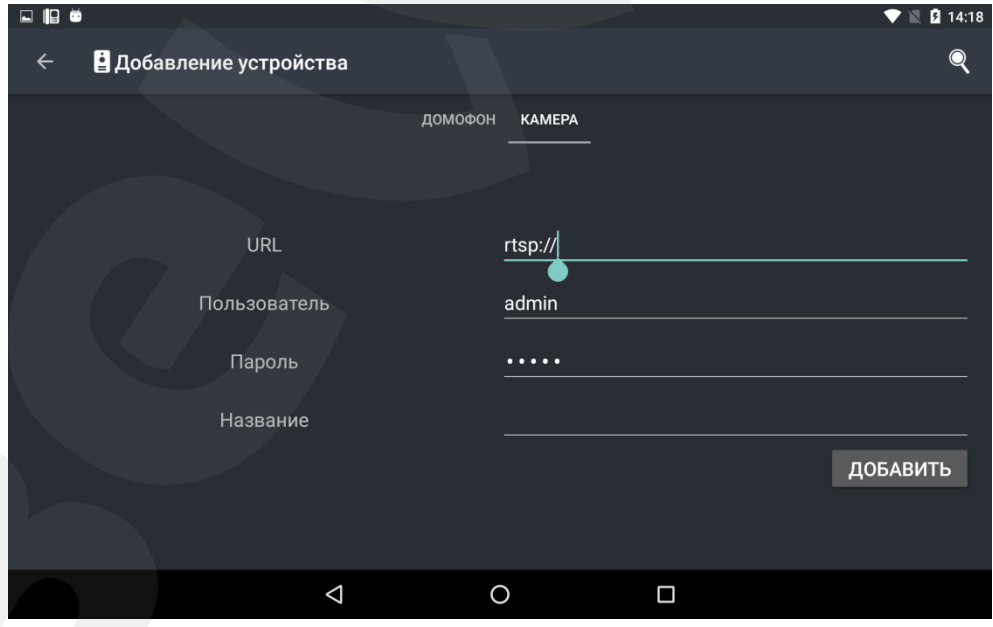

*Рис. 2.2*

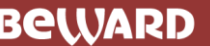

Также Вы можете выполнить поиск подключенных устройств в автоматическом режиме. Для

этого нужно нажать кнопку **[Поиск]**, после чего будет отображен список всех найденных в сети устройств (*Рис. 2.3*).

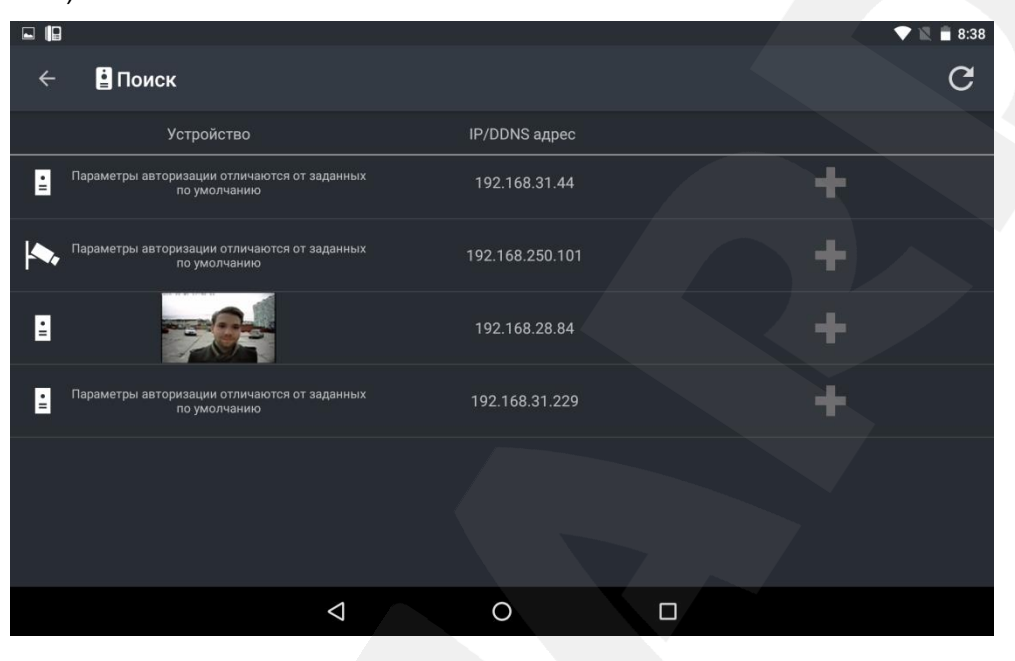

*Рис. 2.3*

Выберите нужное устройство. Домофоны и камеры обозначены соответствующими значками слева. При выборе домофона параметры подключения на форме добавления заполнятся автоматически. Вручную останется заполнить только поле «Название». Если оставить данное поле пустым, то по умолчанию в качестве названия будет использоваться IP-адрес видеодомофона.

После добавления устройства появится окно с перечнем всех добавленных устройств в виде списка (*Рис. 2.4*). Для переключения между устройствами необходимо перейти в окно со списком и выбрать нужное.

#### **ПРИМЕЧАНИЕ!**

При добавлении домофона с настройками по умолчанию приложение предложит сменить пароль в целях безопасности.

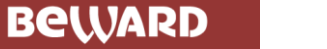

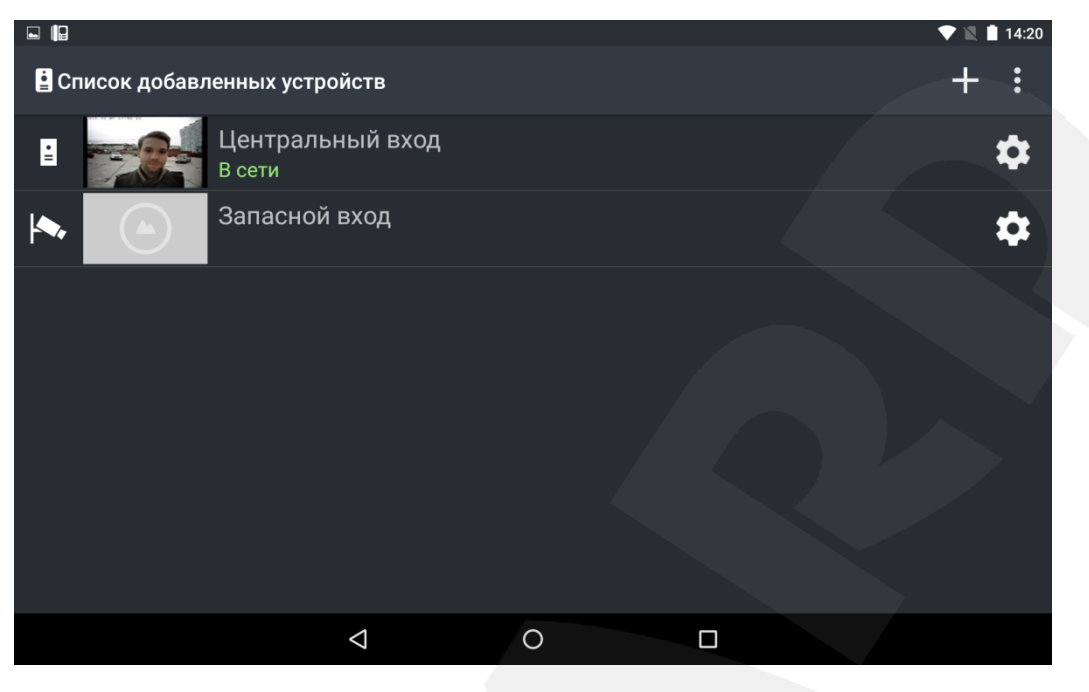

*Рис. 2.4*

## **2.2. Удаление устройства**

<span id="page-8-0"></span>Чтобы удалить устройство из приложения, перейдите в окно «Настройки устройства» (Глава  $\overline{3}$ ) и нажмите кнопку  $\blacksquare$ . При этом появится окно, в котором необходимо подтвердить удаление или отменить (*Рис. 2.5*).

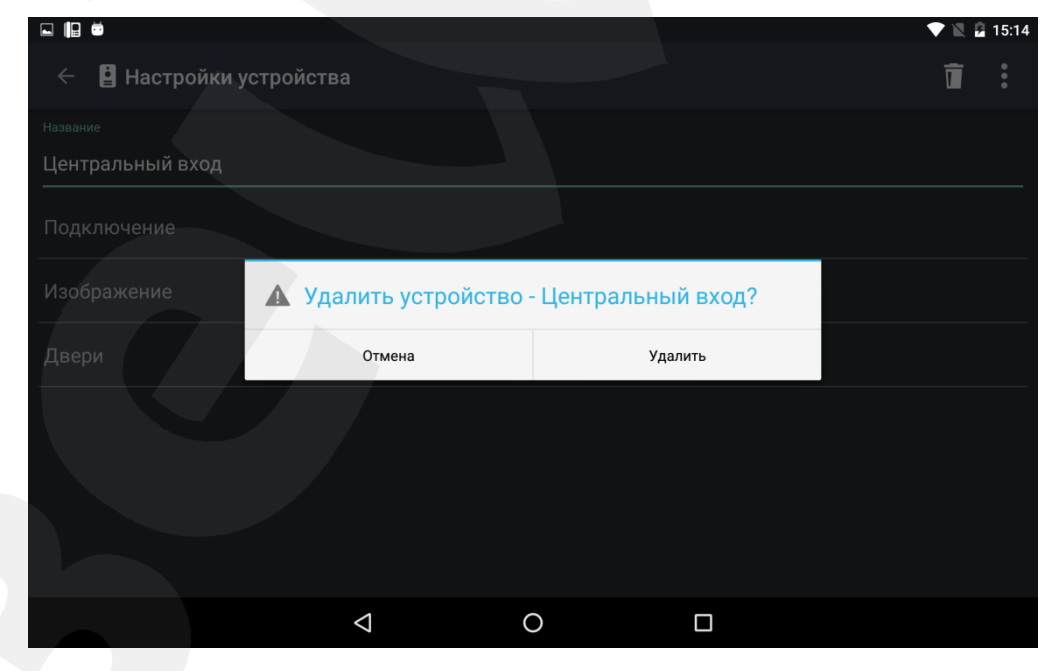

*Рис. 2.5*

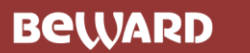

## **Глава 3. Настройки устройства**

<span id="page-9-0"></span>Окно «Настройки устройства» можно открыть из главного меню, нажав кнопку **в верхнем** правом углу экрана (*Рис. 3.1*), либо из списка добавленных устройств с помощью кнопки (*Рис.* 

*2.4*).

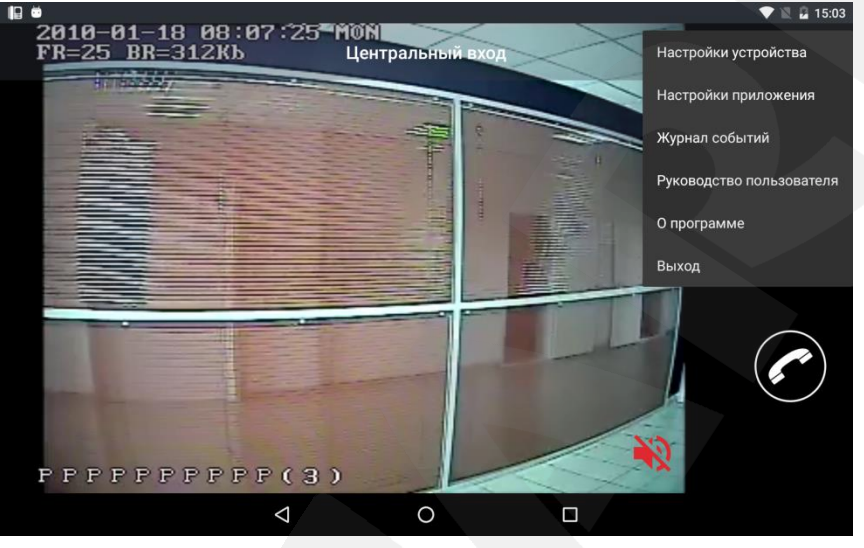

*Рис. 3.1*

## **3.1. Настройки домофона**

<span id="page-9-1"></span>В настройках домофона можно изменить его имя (поле «Название»), параметры подключения, настройки изображения и параметры дверей (устройств, подключенных к домофону).

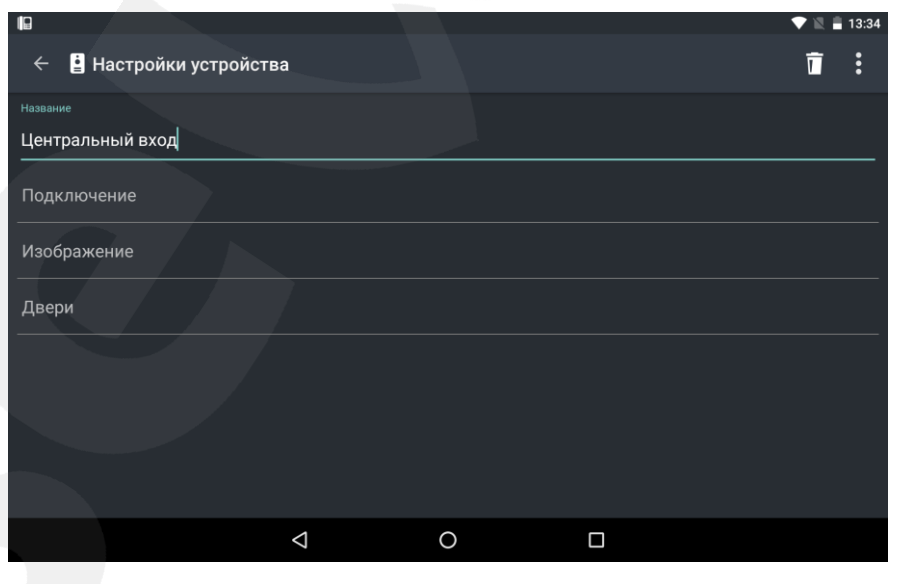

*Рис. 3.2*

#### **3.1.1. Подключение**

<span id="page-10-0"></span>Окно «Подключение» содержит поля для ввода логина, пароля, IP-адреса, номера порта данных, порта HTTP и порта RTSP.

Здесь же есть возможность выбора типа видеопотока. *Альтернативный* видеопоток отличается от *основного* более низким качеством видео и может использоваться при невысоких характеристиках беспроводного соединения.

При необходимости Вы можете изменить значение каждого поля и нажать кнопку  $\blacksquare$  для принятия изменений.

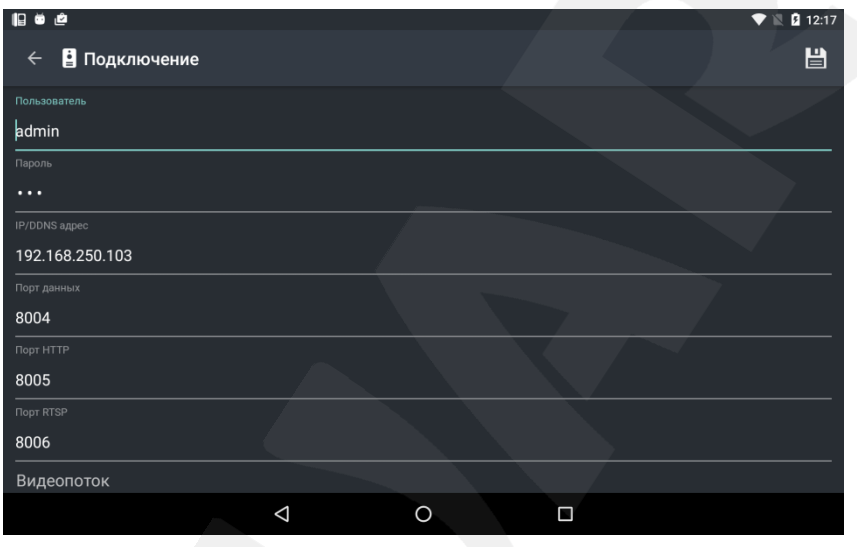

*Рис. 3.3*

#### **3.1.2. Изображение**

<span id="page-10-1"></span>В окне «Изображение» можно настроить яркость, контраст, оттенок и насыщенность получаемого изображения или установить его настройки по умолчанию. Чтобы принять изменения,

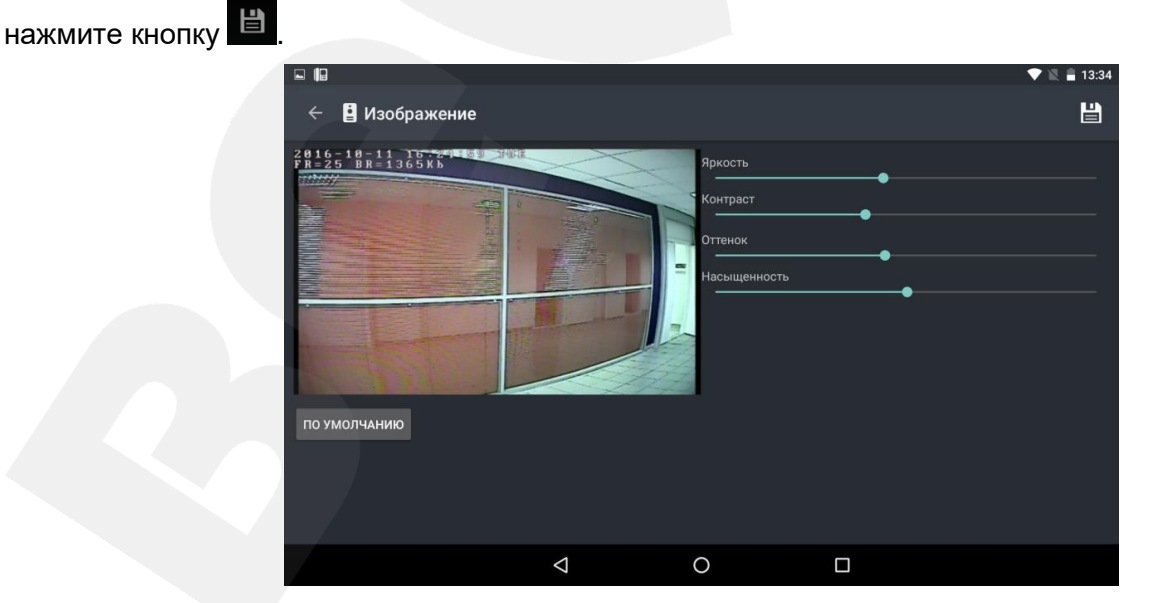

*Рис. 3.4*

#### **3.1.3. Двери**

<span id="page-11-0"></span>В данном окне Вы можете активировать или деактивировать устройства, подключенные к домофону.

#### **ПРИМЕЧАНИЕ!**

Помимо дверей (дверных замков), к домофону могут быть подключены другие устройства, например, привод гаражных ворот, электропереключатели, системы сигнализации и т.п. Всего к одному домофону можно подключить до 3-ех устройств (в случае домофона с 3-канальным контроллером), включая двери.

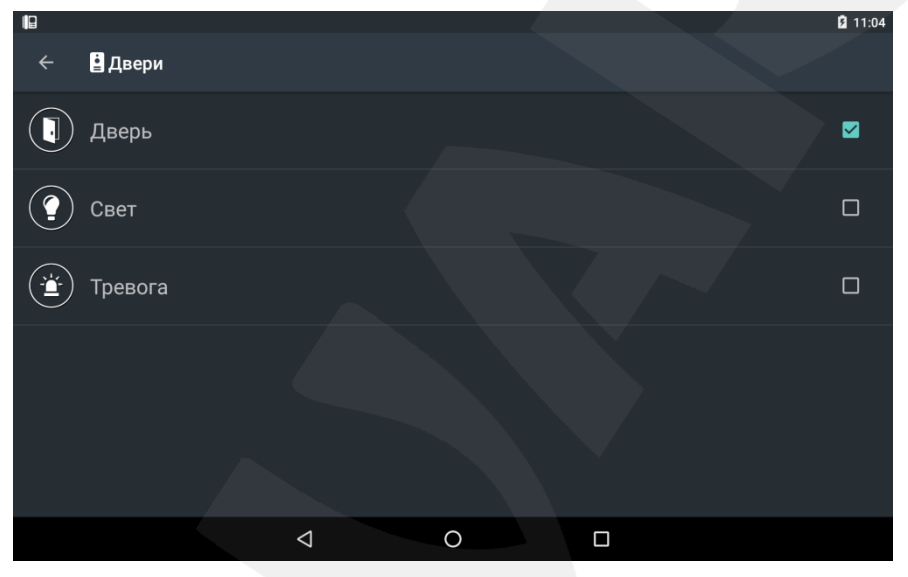

*Рис. 3.5*

Для редактирования названия и пиктограммы того или иного устройства, нажмите на соответствующий пункт списка. Появится окно, показанное на *Рисунке 3.6*.

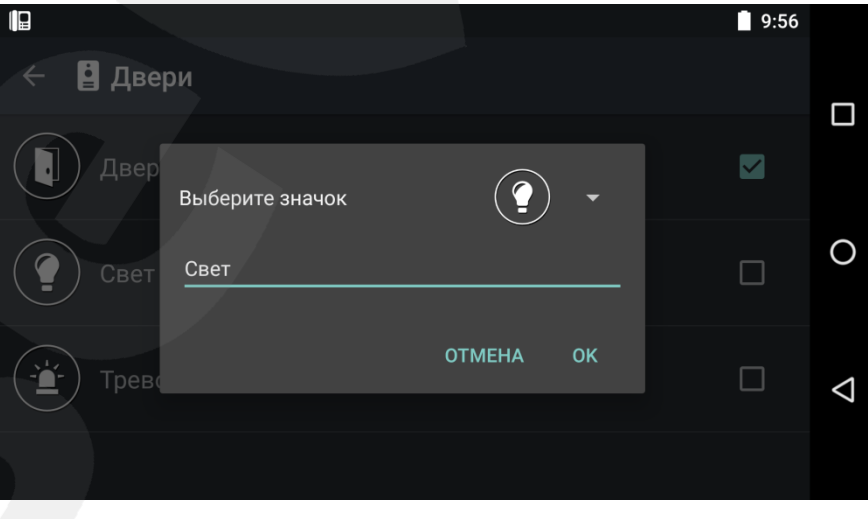

*Рис. 3.6*

## **3.2. Настройки камеры**

<span id="page-12-0"></span>Доступны следующие параметры камеры: название, URL, имя и пароль пользователя. При необходимости Вы можете изменить значение каждого поля и нажать кнопку  $\blacksquare$  для принятия изменений.

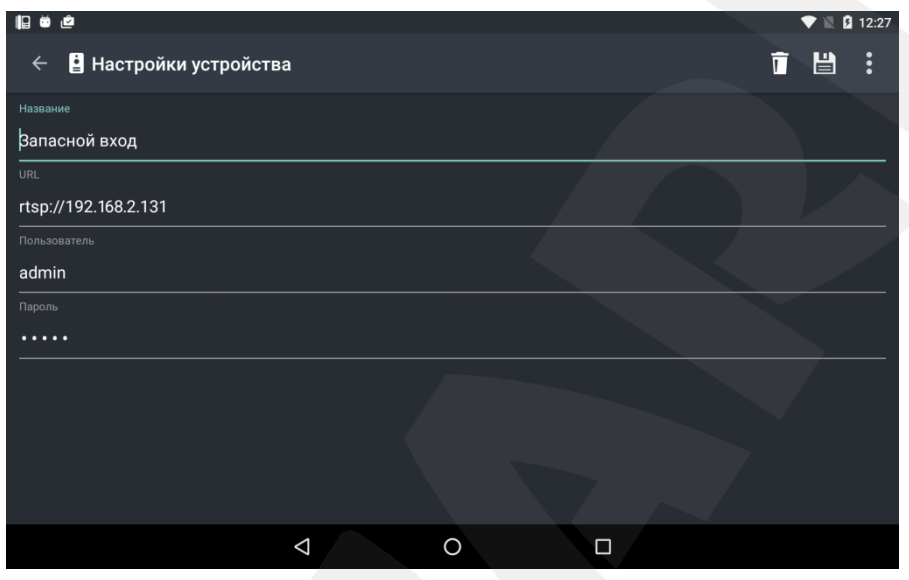

*Рис. 3.7*

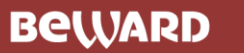

## **Глава 4. Настройки приложения**

<span id="page-13-0"></span>Окно «Настройки приложения» (Рис. 4.1) можно открыть из главного меню - кнопка верхнем правом углу экрана (*Рис. 3.1*).

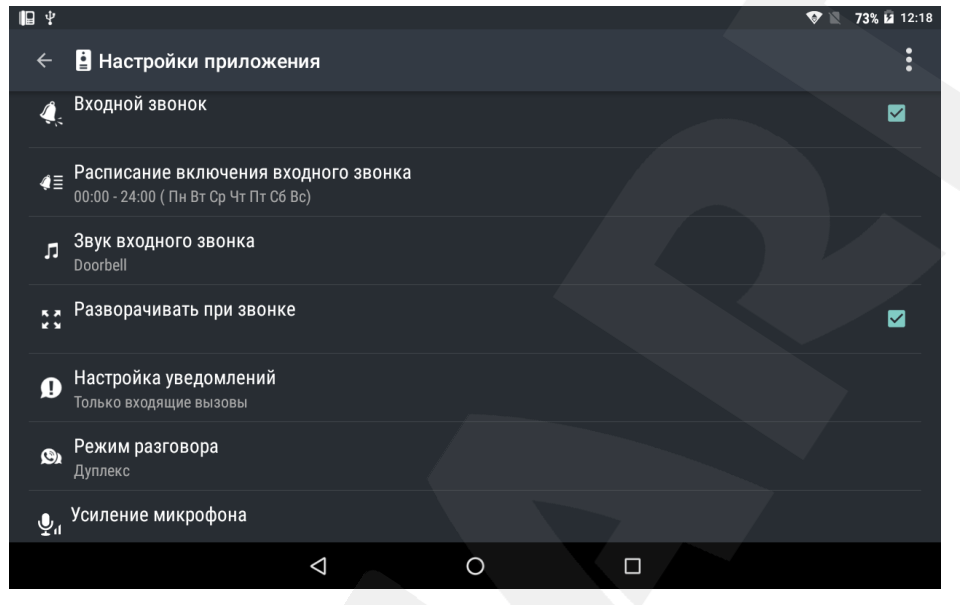

*Рис. 4.1*

**Входной звонок**: включите/выключите звуковое оповещение о входном звонке (при нажатии кнопки звонка на вызывной панели IP-видеодомофона).

**Расписание включения входного звонка**: установите время, в которое будет разрешено звуковое оповещение о входном звонке (*Рис. 4.2*).

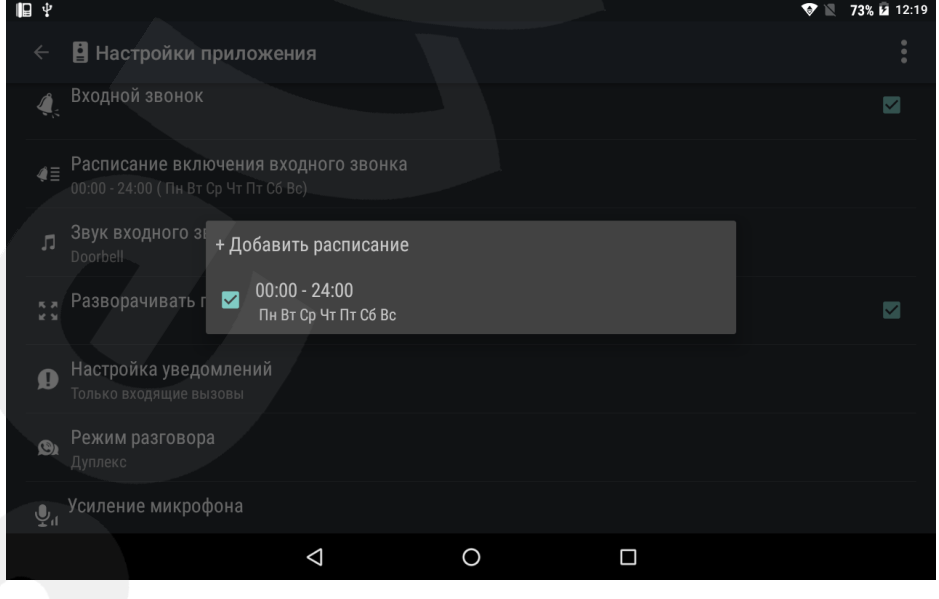

*Рис. 4.2*

**Звук входного звонка**: Вы можете использовать звук оповещения по умолчанию или загрузить свой аудиофайл.

**Разворачивать при звонке**: включение данной настройки разрешает приложению разворачиваться при входном звонке поверх другого приложения и отображать видео с камеры домофона, с которого поступил вызов.

**Настройка уведомлений**: выберите, какие уведомления Вы предпочитаете получать. Доступны два типа: «Все уведомления» и «Уведомления только о входящих вызовах».

**Режим разговора**: выберите, какой способ связи будет использован в режиме разговора – *дуплекс* или *полудуплекс*. По умолчанию для устройств на ОС Android с поддержкой аппаратного эхоподавления включён дуплексный способ связи; для устройств, не поддерживающих аппаратное эхоподавление, по умолчанию включен полудуплекс.

#### **ПРИМЕЧАНИЕ!**

При использовании дуплексного способа связи на устройстве без поддержки аппаратного эхоподавления возможно появление эха.

**Усиление микрофона**: данная настройка позволяет усиливать сигнал с мобильного устройства в тех случаях, когда Гость (Ваш собеседник) не слышит Клиента (то есть Вас). Вы можете выбрать значение от «х1» – усиление отсутствует, до «х3» – максимальное усиление (*Рис. 4.3*).

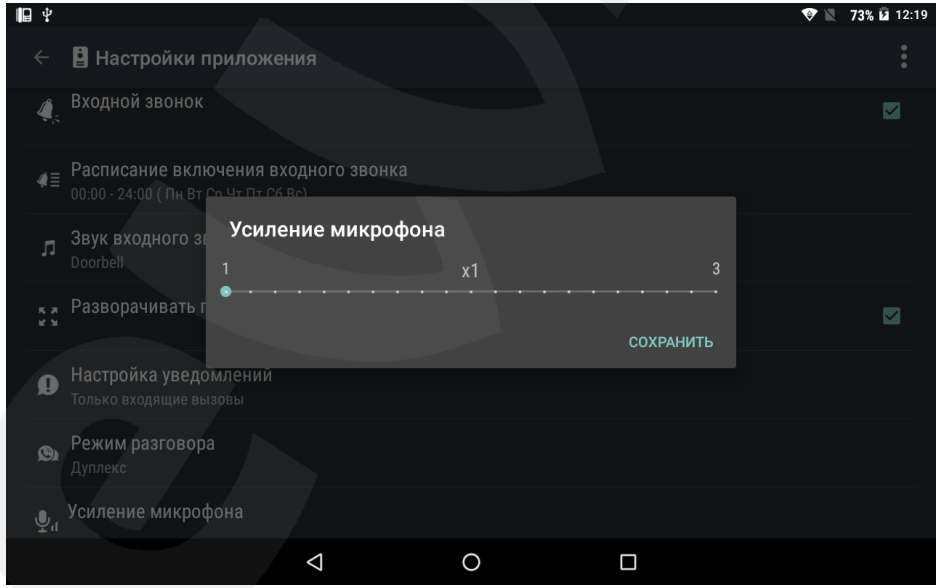

*Рис. 4.3*

#### **ПРИМЕЧАНИЕ!**

При использовании максимального усиления могут возникнуть искажения звука на выходе из динамика вызывной панели.

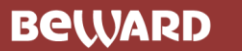

# **Глава 5. Журнал событий**

<span id="page-15-0"></span>Окно журнала событий (*Puc. 5.1*) можно открыть из главного меню – кнопка в верхнем правом углу экрана (*Рис. 3.1*).

| 旧                     |          | 2 11:04                                                                                                    |  |
|-----------------------|----------|----------------------------------------------------------------------------------------------------|--|
| В Журнал событий<br>← |          | Ř                                                                                                    |  |
| А                     |          | A                                                                                                    |  |
| Дата                  | Время    | Событие                                                                                                    |  |
| 2016-06-23            | 10:42:05 | Запуск приложения                                                                                                    |  |
| 2016-06-23            | 10:04:20 | Выход из приложения                                                                                                    |  |
| 2016-06-23            | 10:03:24 | Запуск приложения                                                                                                    |  |
| 2016-06-22            | 18:02:34 | Выход из приложения                                                                                                    |  |
| 2016-06-22            | 15:52:40 | Восстановлено соединение с IP видеодомофоном<br>$-192.168.250.103$                                                               |  |
| 2016-06-22            | 15:52:10 | Потеряно соединение с IP видеодомофоном<br><<192.168.250.103>> 192.168.250.103. Выполняется<br>попытка восстановления соединения |  |
| 2016-06-22            | 14:47:38 | Восстановлено соединение с IP видеодомофоном<br>$-192.168.250.103$                                                               |  |
| 2016-06-22            | 14:47:37 | Открытие домофона 192.168.250.103:Дверь                                                                                          |  |
| 2016-06-22            | 14:46:38 | Потеряно соединение с IP видеодомофоном<br><<192.168.250.103>> 192.168.250.103. Выполняется<br>попытка восстановления соединения |  |
| 20160622              | 14.09.10 |                                                                                                    |  |
|                       | ⊲        | п<br>◯                                                                                                    |  |

*Рис. 5.1*

Для удобства просмотра журнала можно изменить размер шрифта и выполнить фильтрацию

(кнопка  $\overline{\mathbf{Y}}$ ) по интересующим видам событий (*Puc. 5.2*).

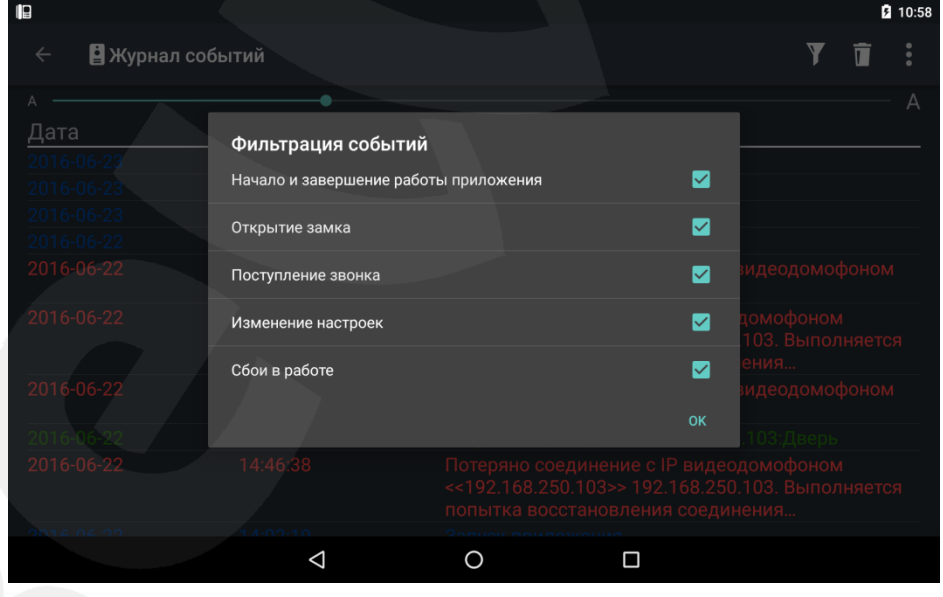

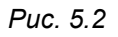

Чтобы очистить журнал, нажмите кнопку  $\Box$ . При этом появится окно, в котором необходимо подтвердить действие или отменить (*Рис. 5.3*).

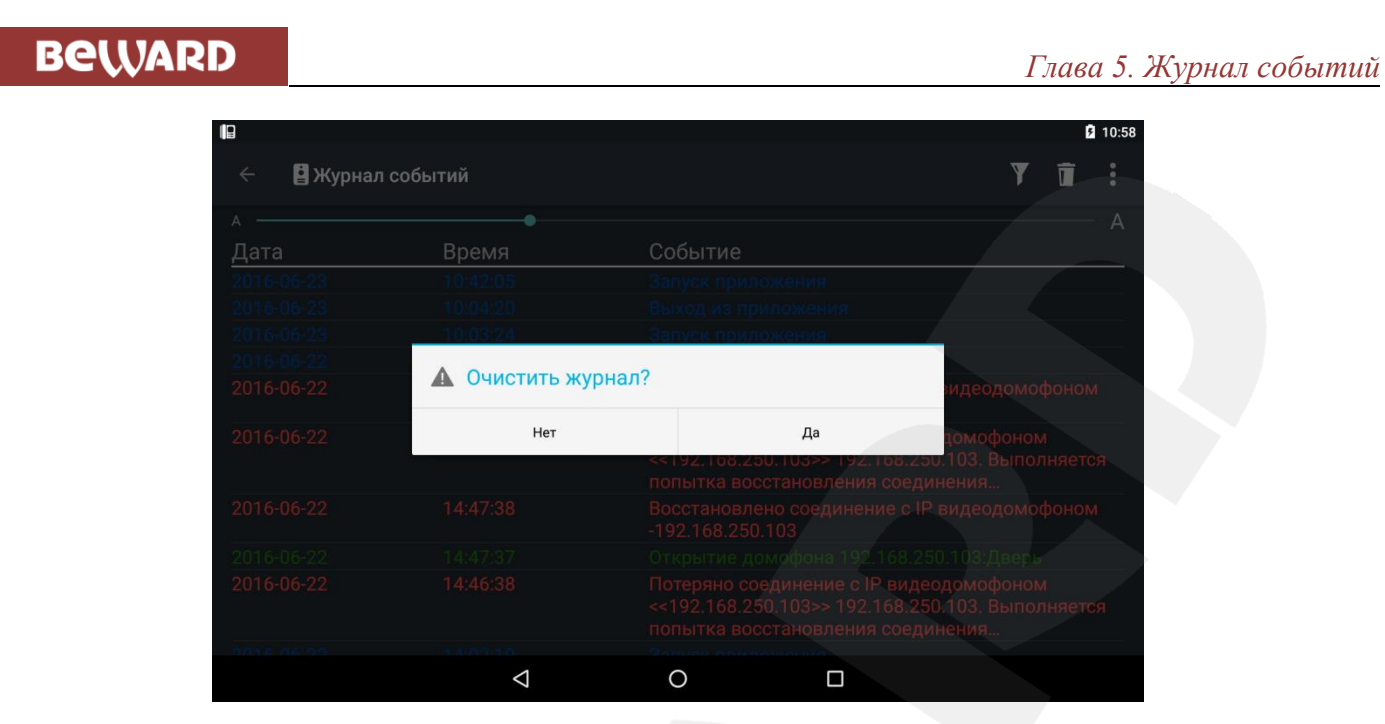

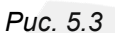

Также в главном меню (*Рис. 3.1*) доступны пункты «О программе» и «Выход». Страница «О программе» содержит сведения о текущей версии приложения. При выборе пункта «Выход» приложение будет выгружено из памяти Вашего планшета, и звонки от домофонов приниматься не будут.

## **Приложение. Глоссарий**

<span id="page-17-0"></span>**Вызывная панель** IP-видеодомофона – это главная аппаратная часть IP-видеодомофона, предназначенная для реализации его основных функций и устанавливаемая при входе на объект.

**Гость** – лицо, желающее получить доступ на объект и для этого инициирующее вызов по IPвидеодомофону нажатием кнопки звонка, расположенной на вызывной панели устройства.

**Дуплекс / полудуплекс** – способы связи с использованием приёмопередающих устройств. Устройство, реализующее **дуплексный** (англ. *duplex* или *full-duplex*) способ связи, может в любой момент времени и передавать, и принимать информацию. Передача и прием ведутся устройством одновременно по двум физически разделённым каналам связи. Устройство, реализующее **полудуплексный** (англ. *half-duplex*) способ связи устройство в один момент времени может либо передавать, либо принимать информацию.

**Клиент** – лицо, управляющее IP-видеодомофоном через мобильное устройство и осуществляющее контроль доступа на объект.

**Контроллер вызывной панели** IP-видеодомофона – это устройство, предназначенное для обеспечения электропитания вызывной панели, подключения IP-видеодомофона к сети и обработки сигнала открытия замка входной двери.

**IP-видеодомофон** – это электронное устройство, предназначенное для осуществления контроля доступа на какой-либо объект (жилой дом, офис и др.). Лицо, желающее получить доступ на объект (Гость), нажимает кнопку звонка на вызывной панели IP-видеодомофона, а лицо, управляющее IP-видеодомофоном через мобильное устройство (Клиент), удаленно открывает замок. Устройство монтируется при входе на объект и помимо своих основных функций позволяет устанавливать аудио- и видеосвязь между Гостем и Клиентом, а также вести видеонаблюдение за территорией входа с помощью встроенной IP-видеокамеры.

**IP-камера** – это цифровая видеокамера, особенностью которой является передача видеопотока в цифровом формате по сети Ethernet, использующей протокол IP. IP-камера предназначена для осуществления видеонаблюдения за объектом или территорией.

**PoE-инжектор** – это устройство, с помощью которого можно подать питание на IPвидеодомофон по кабелю «витая пара». Питание и данные передаются по сетевому кабелю

одновременно. PoE-инжектор используется, например, в тех случаях, когда поблизости нет доступа к розетке 220 В.